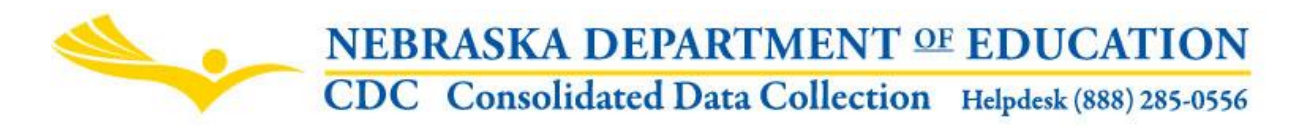

Nebraska Department of Education 301 Centennial Mall South, PO Box 94987 Lincoln, NE 68509-4987 NDE Helpdesk 1-888-285-0556 or NDE.Helpdesk@Nebraska.gov

### **REPORT OF SUSPENSIONS / EXPULSIONS**

#### **Nonpublic Systems**

Instructions updated: May 2018

**DUE DATE** - June 15th **AUDIT WINDOW CLOSE DATE** - June 30th

## **TABLE OF CONTENTS**

Scope (p. 1) **Directions** Access (p. 1) Navigation (p. 2) Main Menu (p. 2) Suspensions/Expulsions Information (p. 3) Part 1.1 Suspensions (p. 3) Part 1.2 Expulsions (p. 4) Summary (p. 4) Submission (p. 5) Approval (p. 5)

## **SCOPE**

To assist with mandated state and federal reporting.

# **DIRECTIONS**

#### **Access**

- 1. Log into the NDE Portal at<https://portal.education.ne.gov/>
- 2. Click on the blue **Data Collections** tab

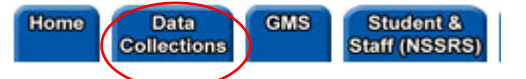

3. Click on the **Consolidated Data Collection (CDC)** link

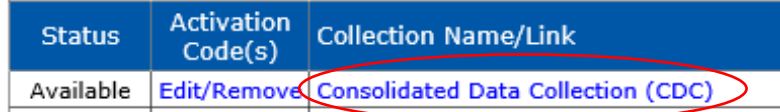

4. From the Open Collections list choose **Report of Suspensions / Expulsions**

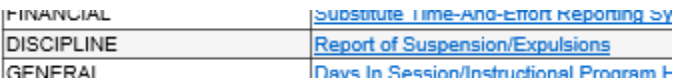

Note: Accessing the Report of Suspensions/Expulsions collection requires a Consolidated Data Collection (CDC) activation code (with a User Type of Discipline, All or Approver). If you do not have the Consolidated Data Collection (CDC) in Data Collections, you will need to obtain an activation code from your District Admin.

#### **Navigation**

Upon entering the collection, you will see

1. The Title

- 2. The Main Menu
- 3. Suspensions/Expulsions Information section
- 4. Summary Report button, and
- 6. The Submit/Approve area

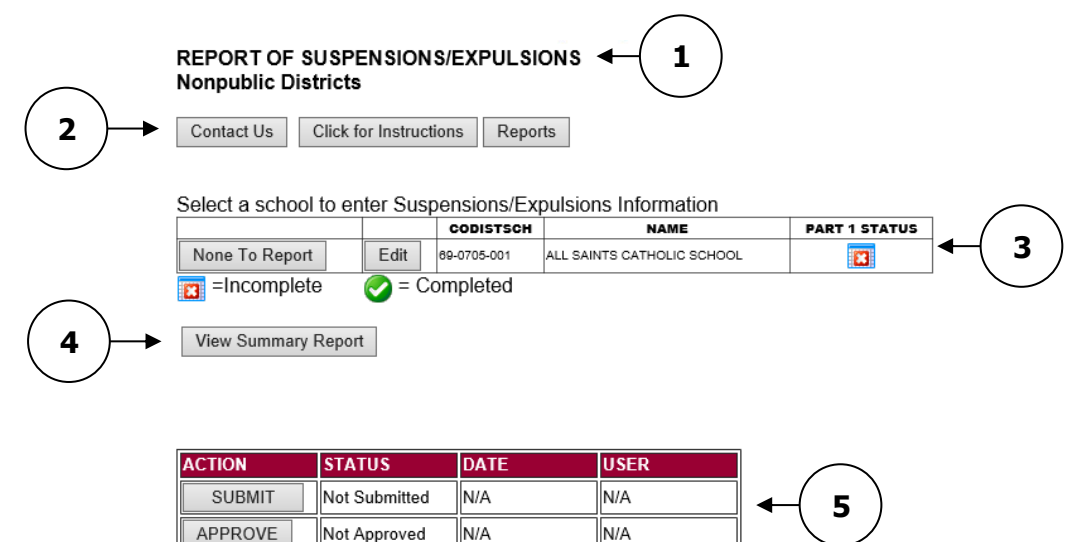

#### **Main Menu**

**Contact Us** - Shows a list of NDE contacts to call or email if you have any questions while completing the report.

N/A

**Click for Instructions** - Opens this document.

Print Page

Other Main Menu options seen throughout the collection include:

Not Approved

Open Collection

**Logout** - Closes the current tab you are working on and returns you to the NDE Portal.

N/A

**Susp./Expul. Main Pg** - Returns you to the Report of Suspensions/Expulsions main page.

**CDC Main Pg** - takes you back to the Consolidated Data Collections main page.

### **Suspensions/Expulsions Information**

If you have no data to submit for a location (school) in your district/system, click on the **None To Report** button next to the location (school).

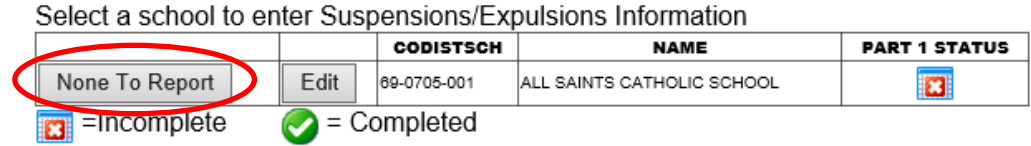

This will put a green check mark under the Part 1 column and will complete the submission for that particular location (school).

Select a school to enter Suspensions/Expulsions Information

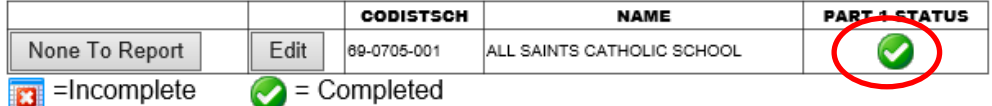

If you have data to report, click on the EDIT button.

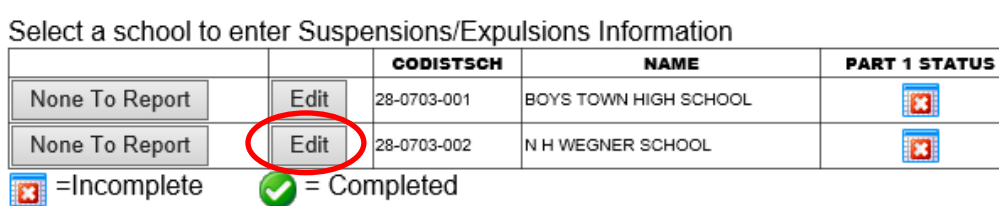

This will take you to Part 1.1 Suspensions and 1.2 Expulsions.

#### *Part 1.1 Suspensions*

Enter the Number of Suspensions (Duplicated Count) and the Number of Students Suspended (Unduplicated Count) or leave prepopulated zeros if none.

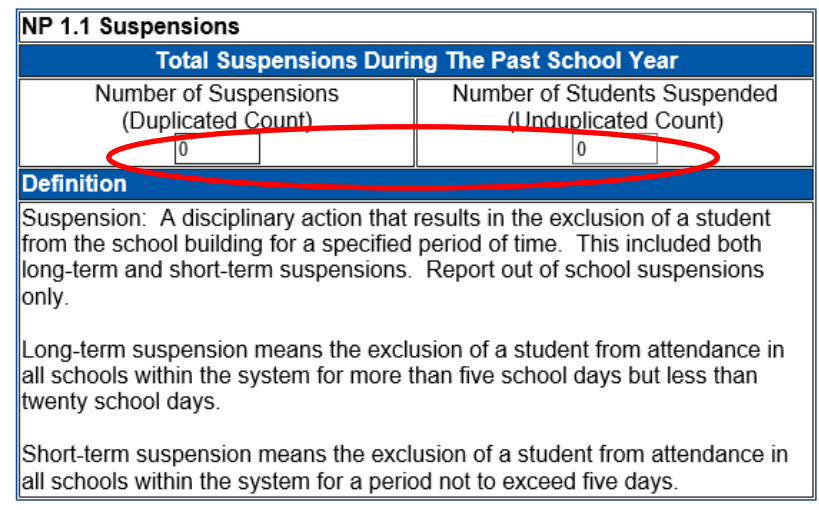

### *Part 1.2 Expulsions*

Enter the Number of Expulsions (Duplicated Count) and the Number of Students Expelled (Unduplicated Count) or leave prepopulated zeros if none to report.

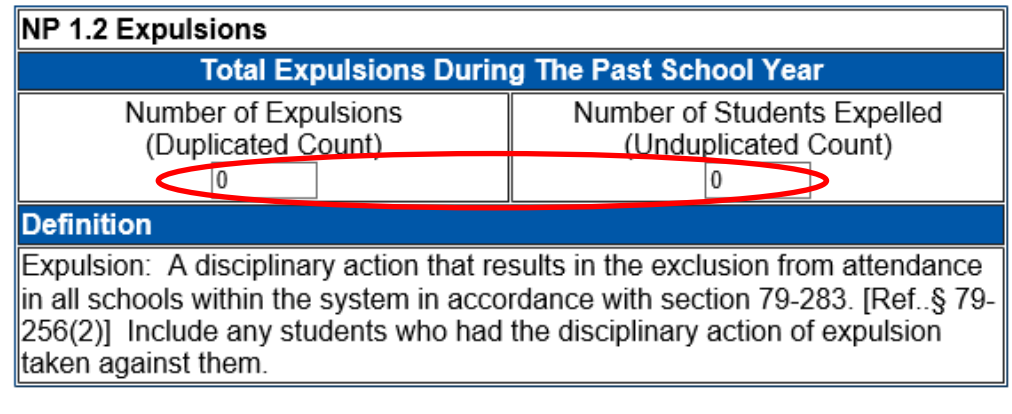

Save Changes on Page

When done entering data, click on **Save Changes on Page.** This will return you to the Report of Suspensions/Expulsions Main Page.

When only Green Check boxes are in all columns you are finished entering data.

### Select a school to enter Suspensions/Expulsions Information

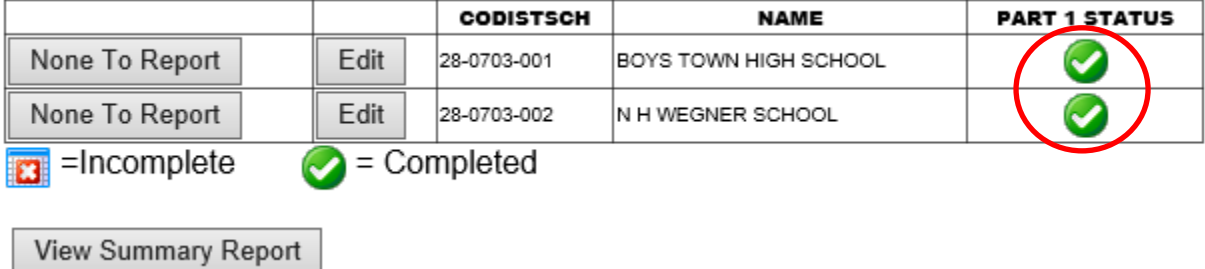

#### **Summary Report**

When all data has been entered for each location (school) in your district/system, click the **View Summary Report** button to see a summary of your Systems Report of Suspensions/Expulsion.

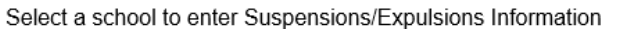

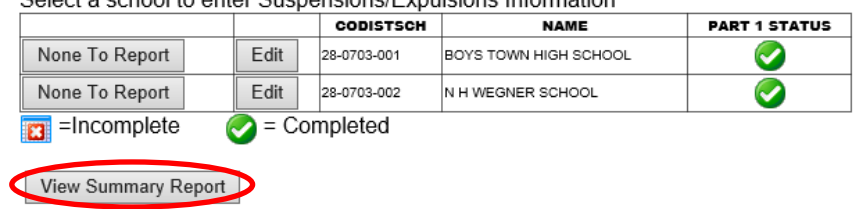

This will take you to a summary report listing each of the items entered into the collection:

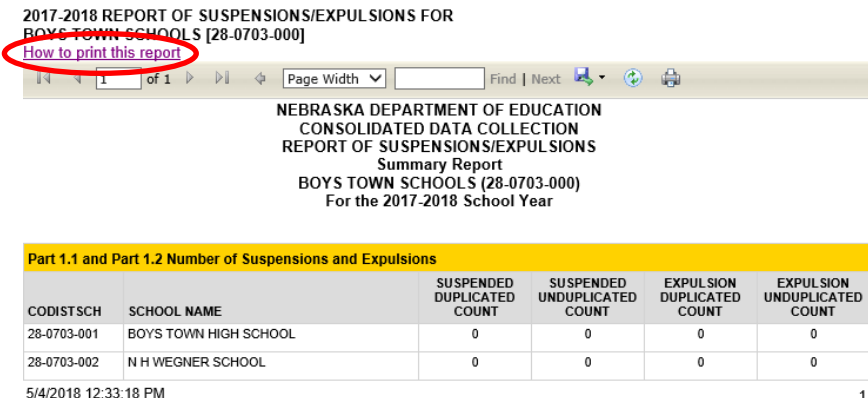

You may print a copy for future reference. If you have trouble printing, click the **How to Print this Report** link indicated above.

#### **Submission**

Upon completing data for all locations/schools and affirming compliance, click the **Submit** button.

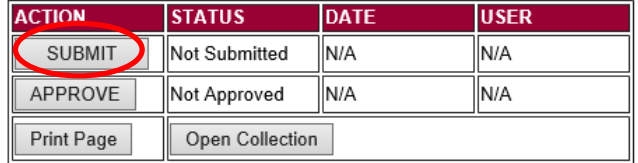

This will acknowledge you have completed the data and it is ready to be reviewed by your District/System Administrator.

#### **Approval**

Once the District/System Administrator has reviewed the data, the District/System Administrator can click on the **Approve** button to submit the information to the NDE.

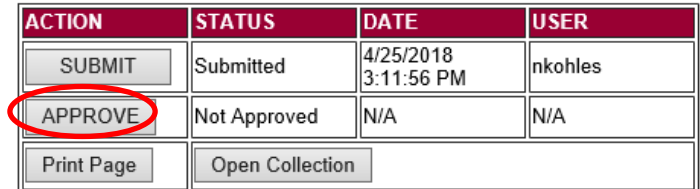

Once the collection has been approved, changes are no longer accepted. If changes are necessary, contact the NDE Helpdesk to re-open the collection.

NOTE: Only the person who is designated as District/System Administrator for the Suspensions/Expulsions Collection in the CDC will see the **Approve** button. However, the District/System Administrator can **Submit** and **Approve** the collection.